## Panopto Recordings in Canvas (PowerPoint Presentation)

- 1. Log into Canvas.
- 2. A recording can be created anywhere you have the **Rich Content Editor** pictured below.
  - a. We recommend embedding a video on an individual Page in a module.
  - b. Review how to Add an Item to a Module in Canvas.
    - i. Choose "Page" in the above tutorial where "Assignment" is pictured.
  - c. Once a new page is added in the module, click the **title of the page** and then click the **Edit** button.
- 3. Click the **Panopto** icon on the toolbar. *NOTE: If you do not see the Panopto icon, click the electrical plug/more external tools icon and locate Panopto there.*

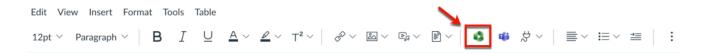

- 4. Click the **Record** tab.
  - a. Name your recording. The default is a date and time stamp.
  - b. Click Launch Capture is ideal for Chromebooks or other devices where the Panopto Recorder cannot be installed. NOTE: For BEST quality, always use the Panopto App for either Windows or Mac.
  - c. Click Launch App if you have already installed the Panopto for Windows.
    - i. The recorder only needs to be installed the first time that you record in Panopto.
    - ii. The Panopto Recorder can be installed on multiple computers.
  - d. Click **Download** if you need to install the **Panopto for Windows App**.

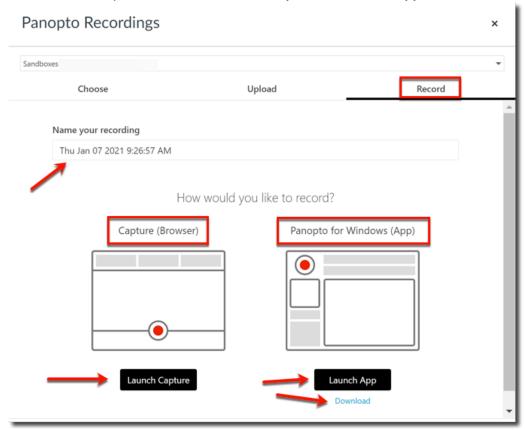

5. After clicking the Launch App button, check the box to Always allow uccs1.hosted... and click Open Panopto Recorder.

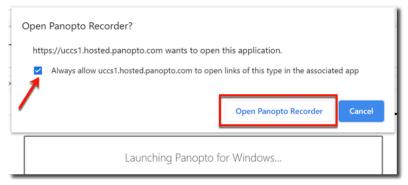

- 6. The Panopto Recorder opens and detects your webcam and audio source.
  - a. Choose **NONE** in the video option menu if you do not want to be seen on video.
  - b. Check the **Capture PowerPoint** box if you are recording a PowerPoint presentation.
  - c. **Deselect** the Capture Main Screen checkbox.
  - d. Click the **Open Presentation** button to browse for your PowerPoint presentation.

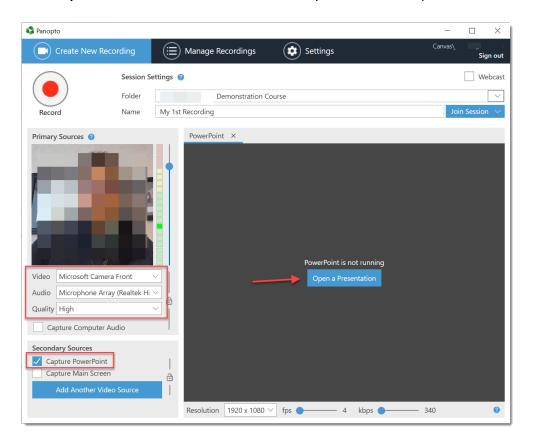

7. Browse to locate your PowerPoint presentation, select it, and click the **Open** button.

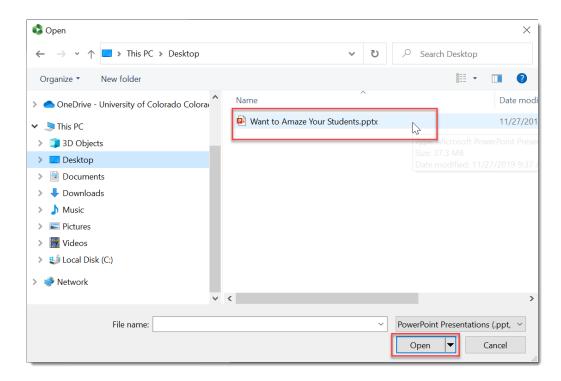

8. Click Yes in the Begin recording after PowerPoint opens window.

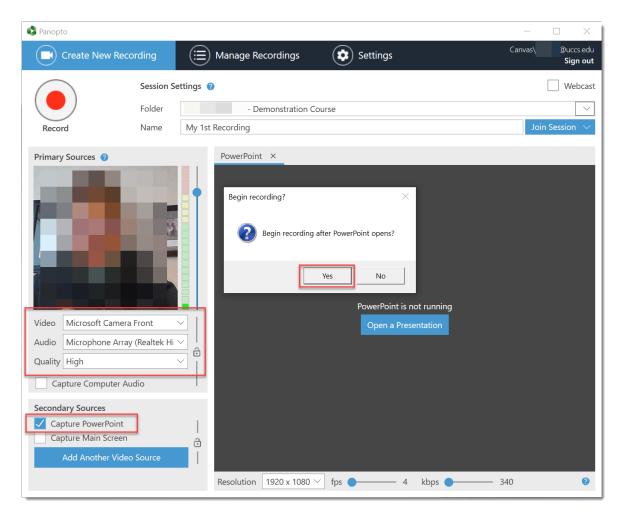

9. PowerPoint opens and fills your screen.

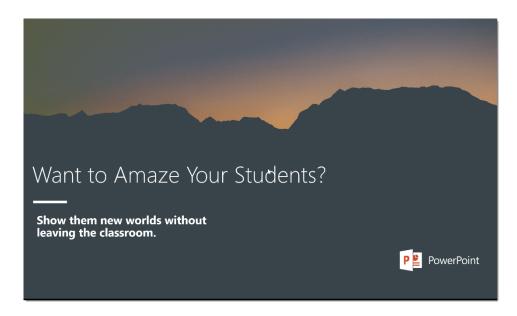

- 10. You (video if chosen and audio) as well as PowerPoint are now being recorded. **You will not see yourself being recorded.** Advance your slides as usual as you narrate your presentation.
- 11. When you are finished with your presentation, on your **PC**, hold down the **Fn + F10** keys (Fn key is located to the left of the spacebar on your keyboard and the F10 key is near the upper right of your keyboard).
  - a. This stops the Panopto Recorder and returns you to Panopto.
- 12. Click the **Done** button to begin uploading your presentation into the Panopto folder.

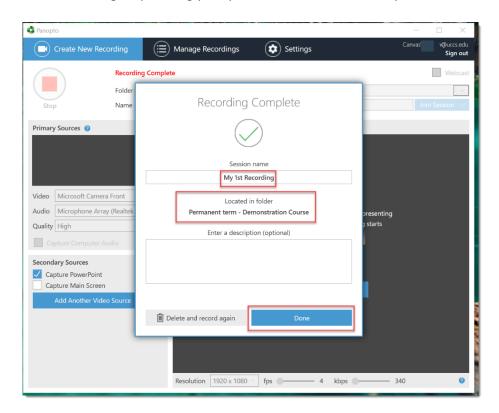

- 13. Return to the Canvas page and your video will now be located under the Choose tab.
- 14. Click the recording to select it and click the **Insert** button.

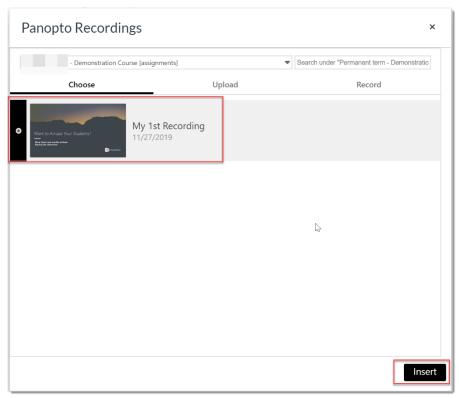

- 15. Scroll to the bottom of the page and click **Save** or **Save and Publish**.
- 16. Your video is now available for viewing.

For technical assistance, contact frc@uccs.edu.